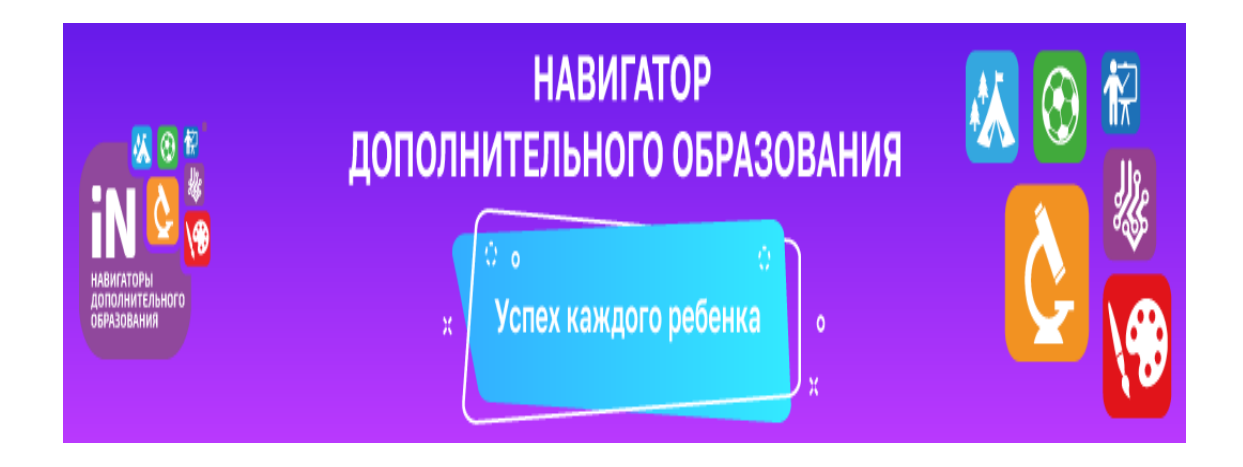

## **Инструкция для родителей пошаговая регистрация на сайте «Навигатор дополнительного образования детей Курской области»**

## **Уважаемые родители!**

Для регистрации ваших детей на занятия в кружки и секции, и получения сертификата в Навигаторе дополнительного образование детей Курской области необходимо выполнить следующие шаги:

**Шаг 1.** Родители (законные представители) ребенка и ребенок, достигший возраста 14 лет, могут подать заявление установленной формы на получение образовательной услуги одним из нижеперечисленных способов:

 при личном обращении в учреждение дополнительного образования;

посредством информационной системы Навигатор.

**Шаг 2.** При подаче заявления посредством информационной системы

(сокращенное - ИС), необходимо пройти регистрацию на сайте Навигатора. Для этого необходимо зайти на сайт **«Навигатор дополнительного образования детей Курской области»**, используя поисковую строку браузера или перейдя на сайт по прямой ссылке: https://p46.навигатор.дети

**Шаг 3.** Нажать кнопку **«Регистрация»** в правом верхнем углу экрана.

**Шаг 4.** Заполнить все обязательные поля в регистрационной форме, используя подсказки:

- городской округ или муниципальный район, где вы зарегистрированы (выбрать нужный из выпадающего списка);

- фамилию, имя, отчество (родителя);

- номер мобильного телефона для связи;

- действующий адрес вашей электронной почты;

- пароль (придумать самостоятельно).

Далее следует ознакомиться с Политикой конфиденциальности и пользовательским соглашением и поставить отметку в виде в поле **«Я выражаю согласие»**. После внимательной проверки правильности заполнения личных данных нажать кнопку **«Зарегистрироваться»**.

*Обращаем ваше внимание на важность правильного и корректного ввода личных данных, в особенности адреса электронной почты, так как в дальнейшем именно на неё будут приходить уведомления от ИС Навигатор, а также данные для восстановления пароля, в случае его утери и запроса на восстановление.*

**Шаг 5.** После успешной регистрации на указанный вами адрес электронной почты поступит сообщение от службы поддержки Навигатора со ссылкой для подтверждения вашего электронного адреса.

**Обязательно перейдите по ссылке, указанной в письме, чтобы подтвердить свой e-mail и пользоваться всеми возможностями портала.**

**Шаг 6.** После перехода по ссылке, и успешного подтверждения электронного адреса, нажмите на свои ФИО в верхнем правом углу для перехода в личный кабинет.

**Шаг 7.** В личном кабинете выберите вкладку **«Дети»**, нажмите кнопку **«+Добавить ребенка»** и заполните все поля регистрационной формы:

- фамилия, имя, отчество (ребенка);

- дата рождения.

Проверьте правильность введённых вами данных и нажмите кнопку **«Сохранить»**. Если у вас несколько детей, то вам необходимо снова повторить шаг 7.

**Шаг 8.** Отправьте заявку на получение сертификата учёта с помощью нажатия кнопки **«Получить сертификат»**<sup>1</sup> .

**Шаг 9.** Подтвердите данные о ребёнке/детях и данные о сертификате/сертификатах, для этого необходимо:

нажать на кнопку «Подтвердить данные»;

 ознакомиться с установленным порядком подтверждения данных, перечнем учреждений, в которых можно подтвердить данные и перечнем необходимых документов, которые нужно иметь с собой при явке в учреждение;

явиться в учреждение для подтверждения данных.

Подтвердить данные о ребёнке/детях можно одновременно с подтверждением сертификата учёта и оформлением заявления о зачислении номинала сертификата.

**Шаг 10.** Для подачи заявки в кружок, в который вы хотите записать ребенка, необходимо ввести в поле **«Поиск»** название кружка, воспользоваться гибким поиском программ, или найти кружок на карте рядом с местом проживания. По результатам поиска выберите в каталоге программ нужный кружок/секцию, откройте карточку выбранной вами программы с помощью нажатия кнопки **«Подробнее»***.*

**Шаг 11.** В левом верхнем углу нажмите на кнопку **«Записаться»** и оформите заявку, для этого следует:

- выбрать требуемую учебную группу (если их несколько);
- выбрать ребенка (если детей более 1);
- нажать кнопку **«Далее».**

В личном кабинете Вы сможете отслеживать текущий статус заявки.

Следует отметить, что после самостоятельной регистрации в ИС Навигатор родители или ребенок обязаны **лично** явиться к поставщику образовательных услуг для подтверждения своей регистрации, получить и заполнить бланк заявления, предоставить документы, необходимые для записи на обучение по дополнительной общеразвивающей программе.

Учреждение дополнительного образования подтверждает достоверность представленной информации путем совершения необходимых действий в информационной системе.

Муниципальный опорный центр дополнительного образования детей г. Щигры. (Телефон для справок: 8(47145) 4-25-51)